#### GS2101M\_QSG\_EVB\_001267, Version1.1

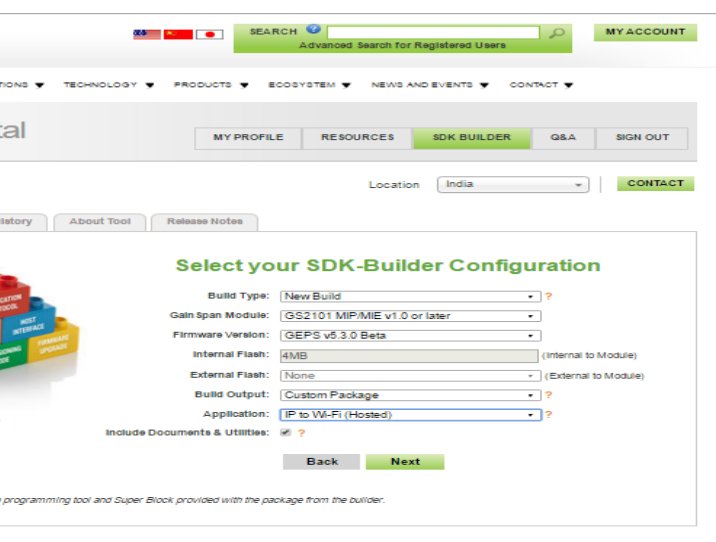

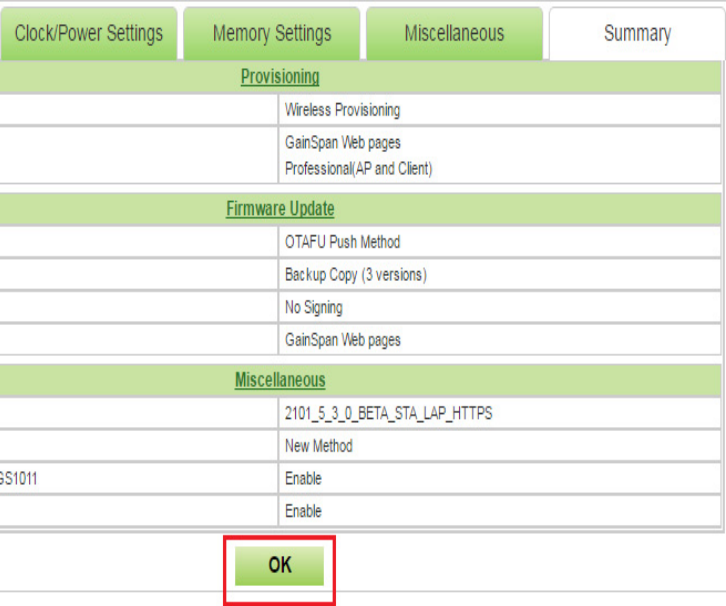

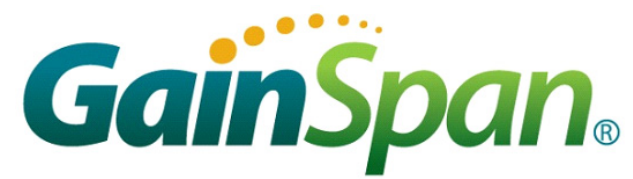

### GS2101M Evaluation Board Quick Start Guide

This Quick Start Guide will walk you through the easy steps to setup and run the GS2101M EVB Board for Serial to WiFi and/or IP to WiFi APP.

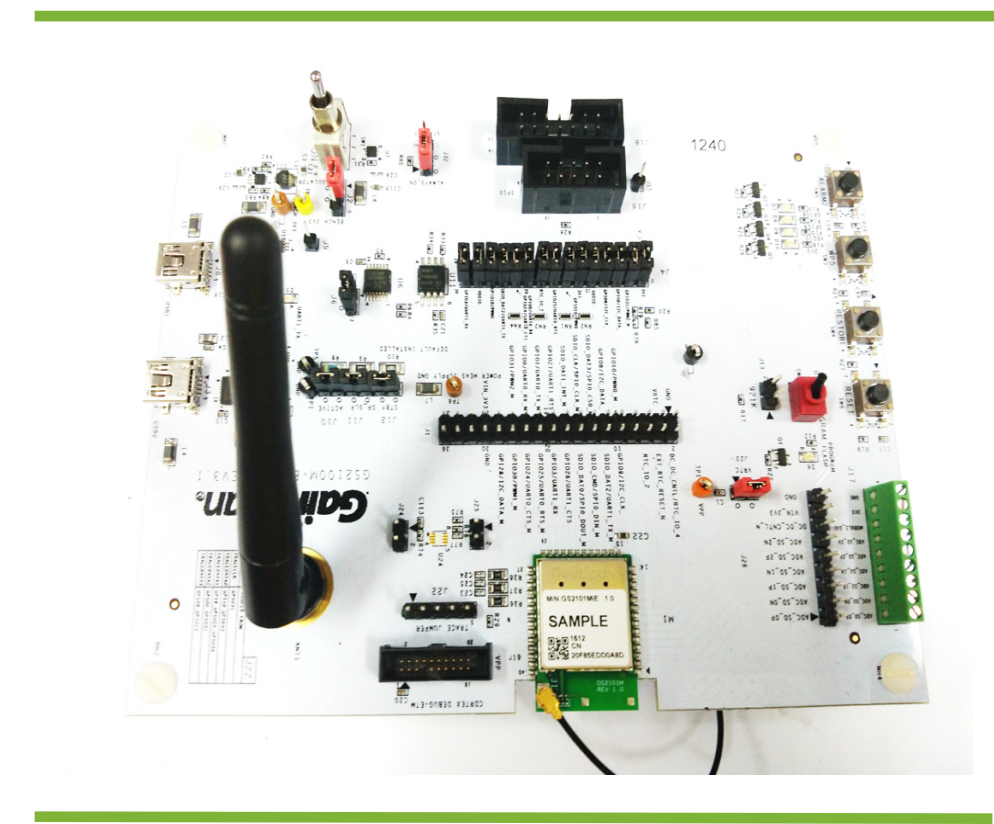

You will need the following items:

- Quick Start Guide (this document)
- GS2100M Evaluation Board
- Serial Cable (USB to Mini-USB)

#### *Supports GS2101M Module*

#### **1 Build the Package**

**Step 1** Open the SDK Builder *www.gainspan.com/ secure/login* 

If you do not have a login, sign up and register for a Portal account at:

*[h](https://www.gainspan.com/secure/register )ttps://www.gainspan.com/secure/register* 

**Step 2 Select Build Type, Module, Firmware Version, Build Output and Application to build as shown in the below snapshot.** Click the **Build** button to generate the binaries. The build configuration will be submitted and a confirmation email will be sent notifying that the package is complete and ready to download the zip file containing the firmware and binaries used to program the board.

> **Important:** Newer version of the firmware maybe available on the [GainSpan Portal.](https://www.gainspan.com/secure/login) Login to the [Gain-](https://www.gainspan.com/secure/login)[Span Portal](https://www.gainspan.com/secure/login) (www.gainspan.com/secure/login) and check the latest version available for your board on the [SDK Builder.](https://www.gainspan.com/sdk2k/sdk_builder) If the SDK Builder has a newer version, follow the steps in the *SDK Builder User Guide* to build the latest binary and update your evaluation board using the *gs2k\_module\_programming* utility.

#### **2** Program the GS Module

The following figures shows the SDK Builder screen for building Serial to WiFi or IP to WiFi custom binaries.

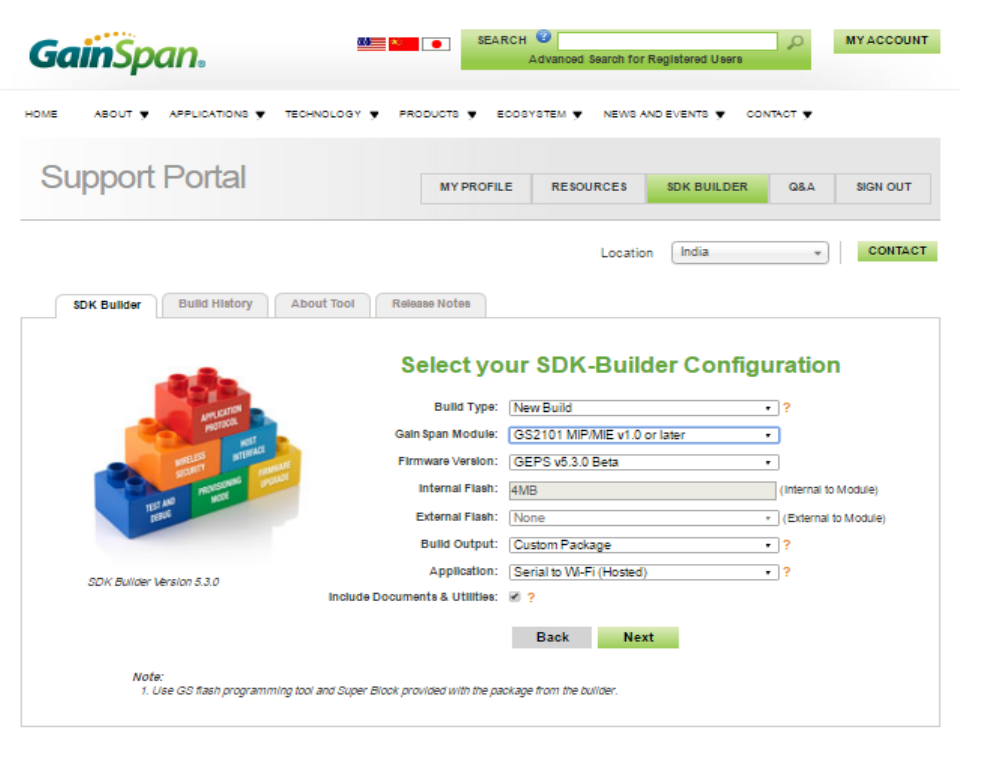

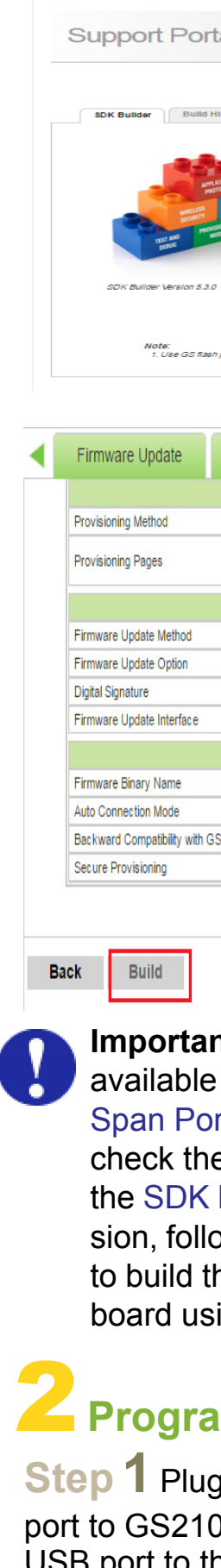

**GainSpan.** 

**Step 1** Plug the mini-USB cable, one end of the **USB** port to GS2101M board USB0 and the other end of the USB port to the computer or laptop.

Copyright © 2016 GainSpan Corporation. All rights reserved.

**Note:** To verify you have the correct Serial COM port, open the Windows Control Panel and select Device Manager.

**Step 3**Open the GainSpan Serial Flash Programmer GUI application and select Serial-to-WiFi firmware using the UART interface from location <EVK PACKAGE>\Tools\GS\_programming\_tool\gs2k\_flashprogram.exe Program the EVB.

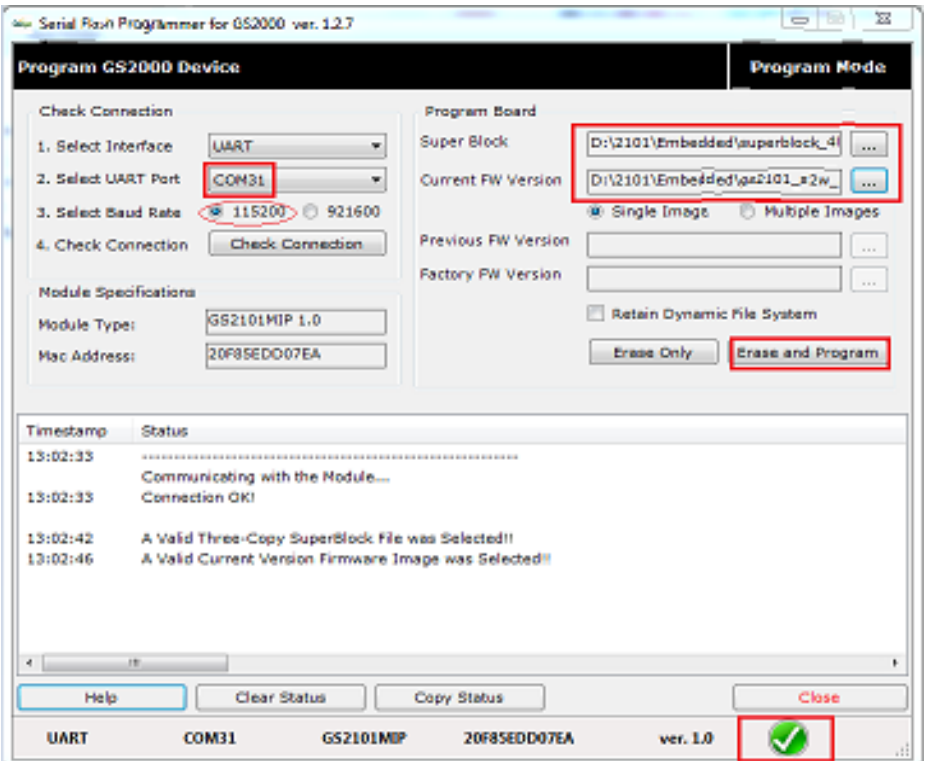

**Step 4** Put the PROGRAM/RUN switch to **RUN** mode and perform a power cycle.

### **<sup>4</sup> Configure the Serial Port**

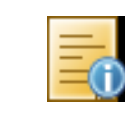

## 5 **Run the GS Module**

**Reading that the RUN/PROGRAM switch is in** In the ON/OFF switch to the ON position. WiFi or IP to WiFi APP will display in the window.

Setup the Serial port:

- Port: **COM***x* (*x* is the number of the COM port)
- Baud Rate: **9600**
- Data: **8 bit**
- Parity: **none**
- Stop: **1 bit**
- Flow Control: **none**

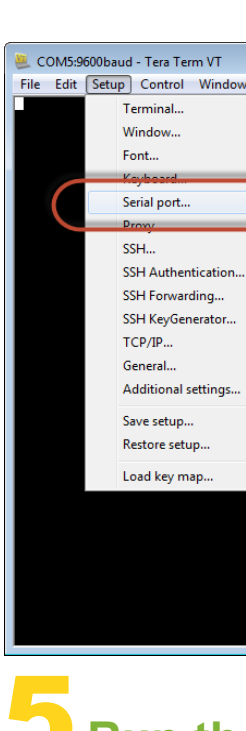

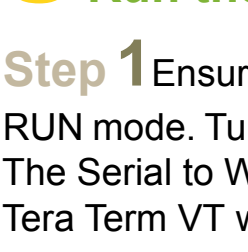

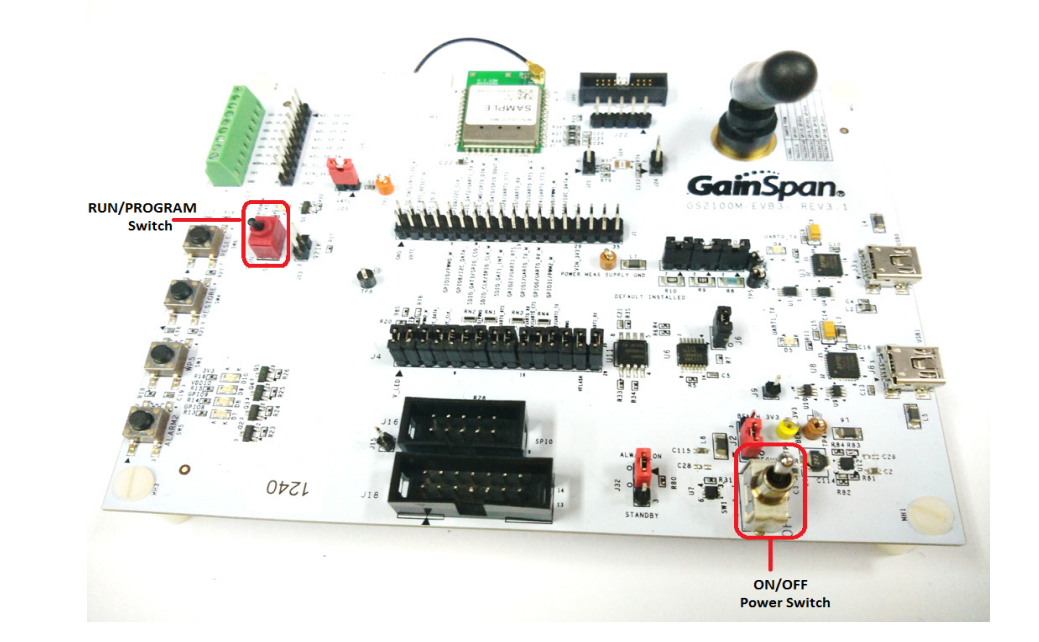

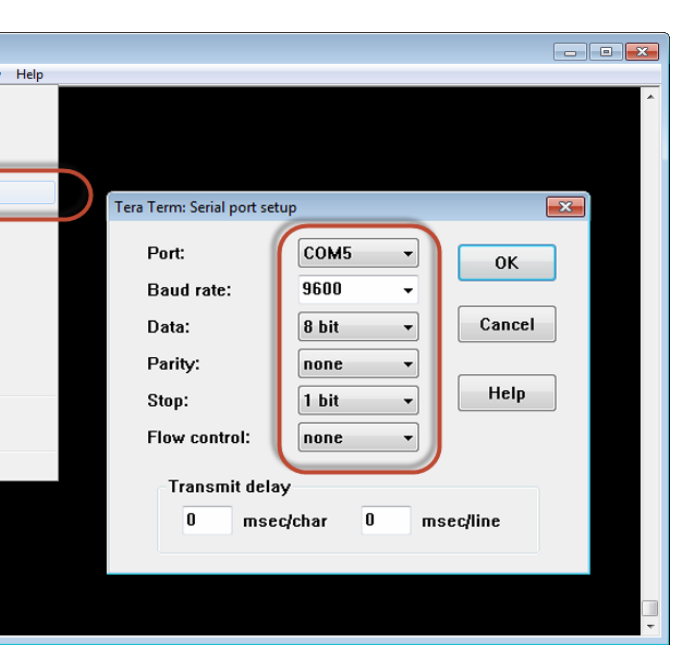

Open a Serial Terminal Emulation Software of your choice. Select the serial COM port associated with the board. In this example we are using Tera Term VT. You can download a copy of Tera Term VT at: *http://ttssh2.sourceforge.jp/*

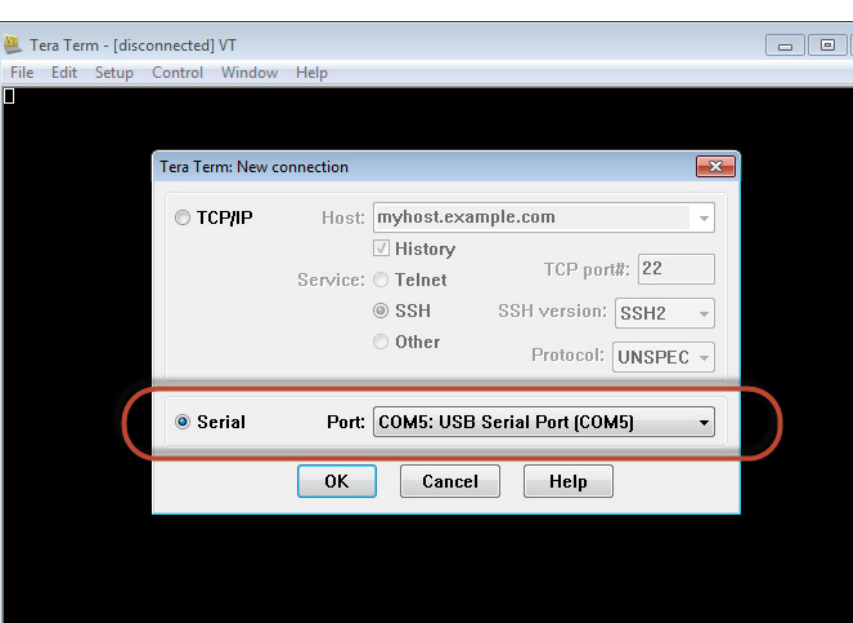

**Step 2** Turn the PROGRAM/RUN switch to **PROGRAM** mode on the EVB and perform a power cycle.

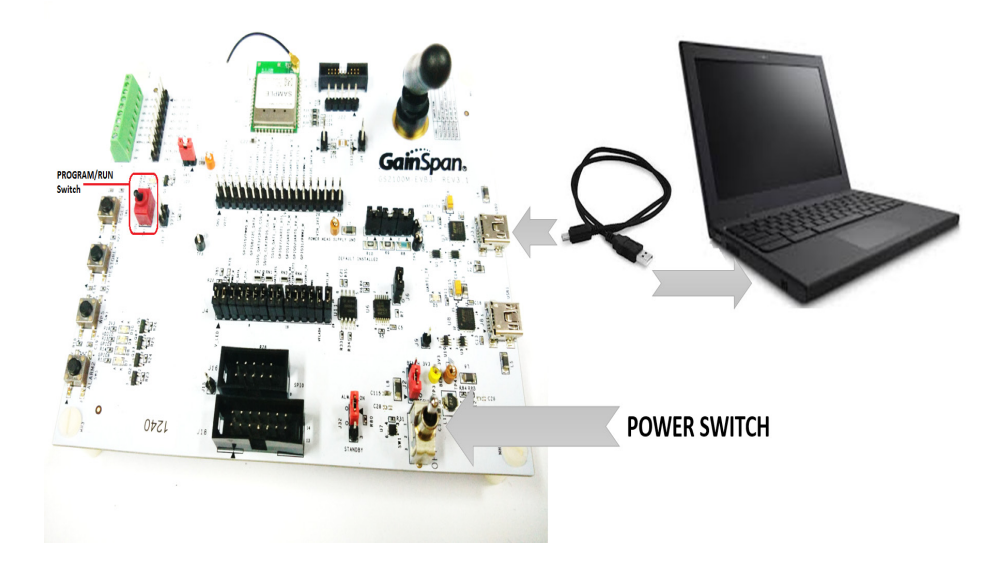

3590 N. First Street, Suite 300 San Jose, CA 95134 Tel +1 (408) 627-6500 <www.gainspan.com>

# Information

For general questions, visit: *<http://www.gainspan.com/contactform>*

For sales, visit: *[http://www.gainspan.com/contact/sales\\_distributors](http://www.gainspan.com/contact/sales_distributors)*

For technical and product support, visit: *<https://www.gainspan.com/secure/question>*

For additional information, refer to the following documents for:

- Configuring and generating custom firmware binary images: - *GS2K SDK Builder User Guide*
- Programming module: *- GS2K Module Programming User Guide*
- Serial-to-WiFi AT command description:
	- *S2W Adapter Command Reference Guide*
- IP-to-WiFi AT command description:
	- *IP2WiFi Adapter Command Reference Guide*
- AT command examples for setting UDP/TCP client/server configurations HTTP/HTTPS, and EAP secure connection:
	- *GS2K S2W Use Case Reference Guide*
- For evaluation board description and hardware setup, jumper settings, component description, board specifications, and pin outs:
	- *GS2K Module Evaluation Board Hardware User Guide*
- If SDK is purchased: Setting up, compiling, and debugging firmware using IAR IDE:
	- *GS2K SDK Application Programming Guide*

**Note:** The Evaluation Package includes documentation, EVB schematics, EVB firmware, software utilities such as Tera Term, and gs2k\_flashprogram utility. Use the gs2k\_flashprogram utility provided with the EVB package to re-flash the EVB if needed.

The Tera Term VT logs of the command for Serial to WiFi and IP to WiFi is as shown below:

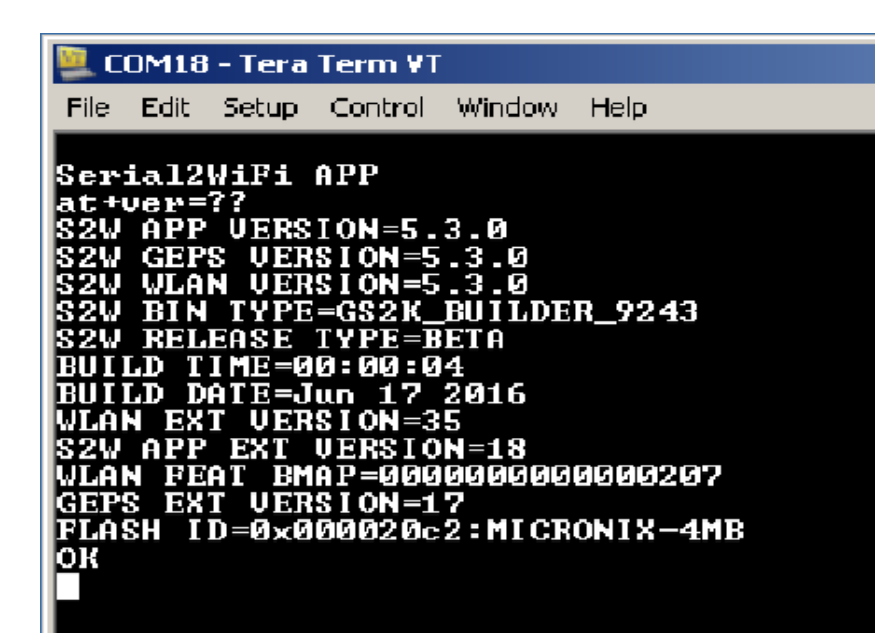

# COM8 - Tera Term VT File Edit Setup Control Window Help Ip2WiFi APP at+ver=??<br>IP2WIFI APP VERSION=5.3.0<br>IP2WIFI GEPS VERSION=5.3.0<br>IP2WIFI WLAN VERSION=5.3.0<br>IP2WIFI BIN TYPE=GS2K\_BUILDER\_9231<br>IP2WIFI RELEASE TYPE=BETA<br>BUILD TIME=08:04:57<br>BUILD DATE=Jun 16 2016<br>WLAN EXT VERSION=35<br>VEAN FEA

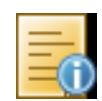

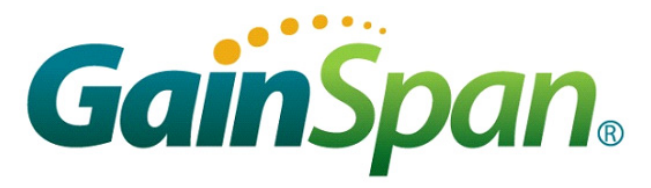

**Step 2**Enter AT comand, *at+ver=??,* to verify that the board is communicating and the firmware version on the board is displayed.

#### *Congratulations!*

*You have successfully setup your GS2101M Evaluation Board.*

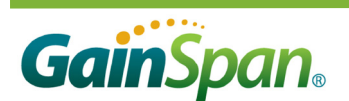